# **LE PUBLIPOSTAGE**

Consiste à écrire un document type destiné à un nombre important de destinataires (exemple : clients, adhérents...) dont certains champ seront personnalisés (exemple : adresse).

*Par Cédric Le Meur*

**Objectif :** raccorder votre document Word à votre fichier Excel (ou Access) contenant les destinataires.

#### **Etapes :**

**1/** Sélectionnez l'onglet < Publipostage > puis la commande intitulée « Sélection des destinataires ».

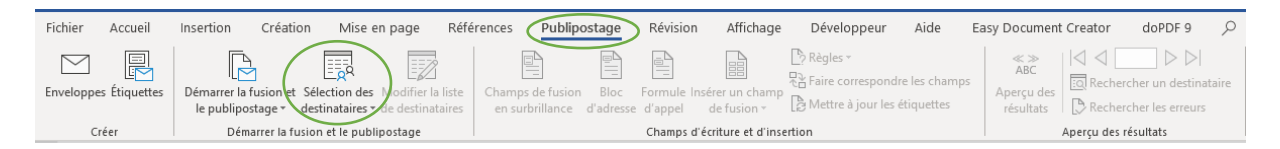

**2/** Sélectionnez « Utilisez une liste existante ».

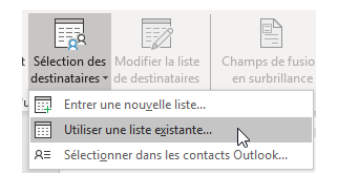

**3/** Sélectionnez le fichier concerné.

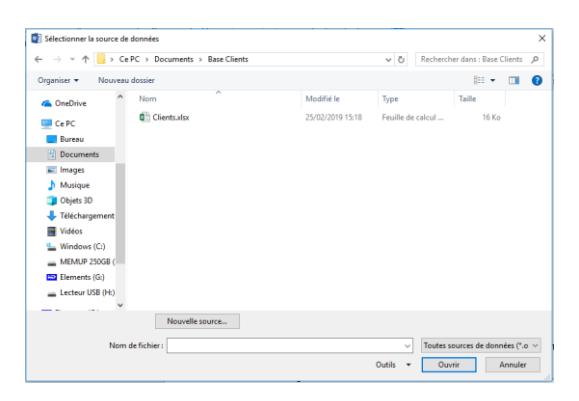

**4/** Sélectionnez la feuille concernée puis validez votre choix en cliquant sur le bouton « OK ».

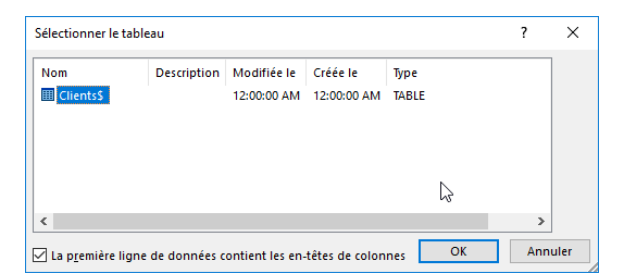

 $\Rightarrow$  Votre document Word est à présent raccordé à votre fichier Excel.

**Objectif :** écrire le texte commun à l'ensemble des destinataires.

Olivier Durand Directeur Service Clients **INFO-TECH** 15 Boulevard des capucines 75009 Paris

Nous sommes heureux de vous compter parmi nos clients les plus fidèles.

Notre entreprise étant l'un des leaders du marché du multimédia, elle participera du 14 Novembre au 16 Novembre 2019 au salon de l'informatique au Palais des Congrès de Paris.

A cette occasion, nous vous invitons à l'inauguration de notre stand consacré à nos dernières innovations.

Merci de nous confirmer votre présence avant le 26 Septembre, afin que nous puissions vous envoyer votre badge d'accès gratuit.

Nous vous prions d'agréer nos respectueuses salutations.

Olivier Durand Directeur Service Clients

## **Objectif :** Personnalisez le document à l'aide du bloc d'adresse

### **Etapes :**

**1/** Positionnez-vous en dessous de l'adresse de l'expéditaire puis insérez le bloc d'adresse.

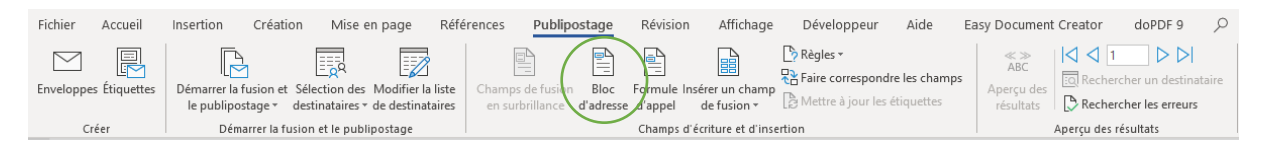

**2/** Paramétrez les propriétés de la boite de dialogue afin d'afficher les informations souhaitées.

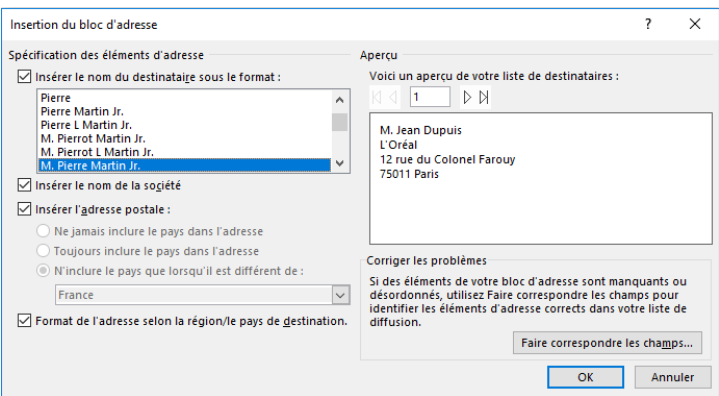

*Remarque : si certains champs ne sont pas reconnus par Word, utilisez le bouton « Faire correspondre les champs ».*

**3/** Positionnez le bloc d'adresse à l'aide de la commande « Aligner à droite » du ruban.

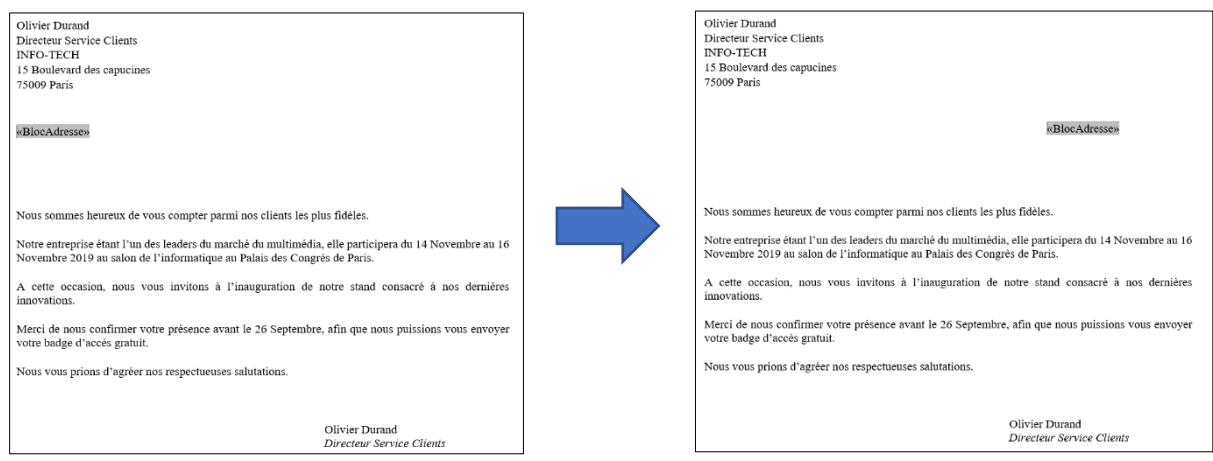

### **Objectif :** insérez les champs de fusions

### **Etapes :**

1/ Sélectionnez l'emplacement concerné puis cliquez sur la commande « Insérez un champ de fusion »

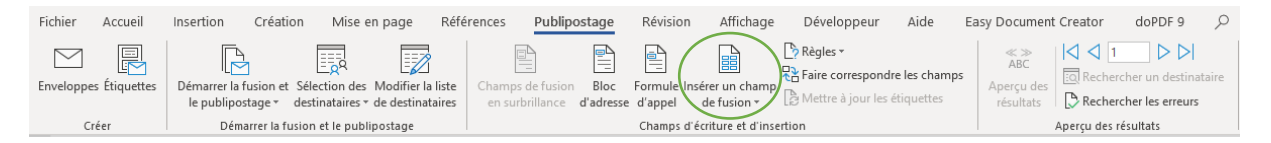

**2/** Sélectionnez le champ de fusion souhaité puis cliquez sur le bouton « Insérer » pour valider votre choix.

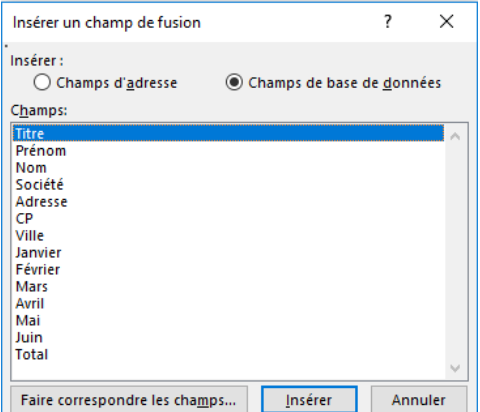

**3/** Le cas échéant, répétez cette opération pour insérer d'autres champs de fusion (exemple : nom du destinataire)

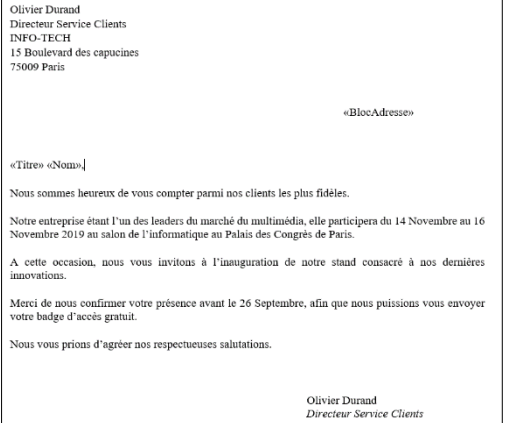

*Remarque : il est parfois nécessaire de rajouter un espace entre les champs de fusion ainsi que la ponctuation.* 

**Objectif :** votre document n'est pas toujours destiné à l'ensemble de vos clients. Dans ce cas, l'utilisation des filtres peut s'avérer nécessaire.

# **Etapes :**

**1/** Cliquez sur la commande « Sélection des destinataires » puis l'outil « Filtrer »

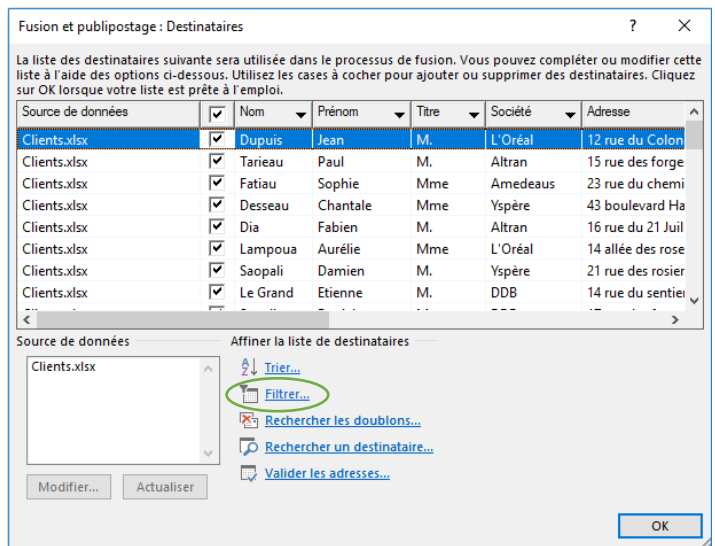

**2/** Paramétrer les champs en fonction de vos besoins (exemple : notre cible sont nos clientes situées à Paris) puis validez à l'aide du bouton « OK ».

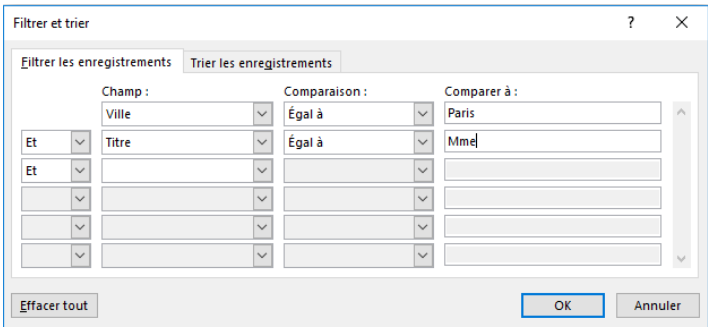

**Objectif :** à présent, il est de temps de créer nos lettres personnalisées.

#### **Etapes :**

**1/** Sélectionnez la commande « Terminer&fusionner » puis cliquez sur « Modifier les documents individuels »

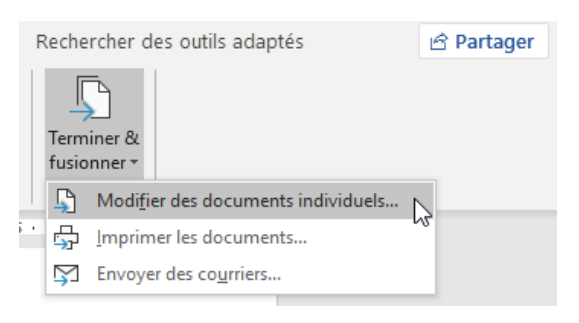

**2/** Dans la boite de dialogue qui est apparue, laissez cocher « Tous » puis cliquez sur le bouton « OK »

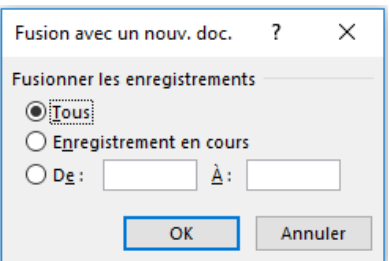

**3/** L'ensemble des lettres ont bien été créées (le modèle type a été conservé).

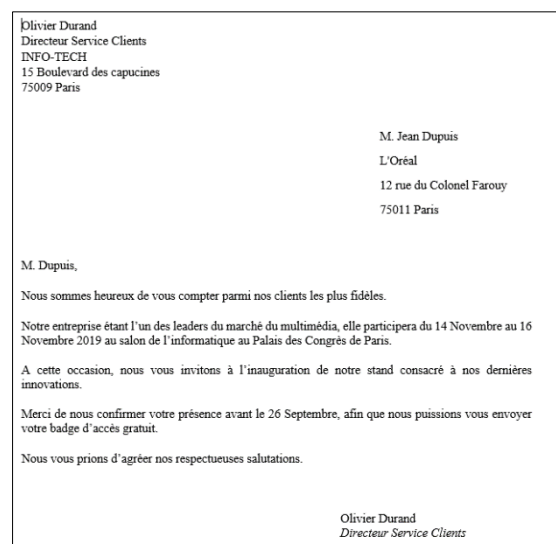